# **Tutoriel Inscription - Challenge « Ville en selle »**

## *Communauté de Communes Pays Haut Val d'Alzette*

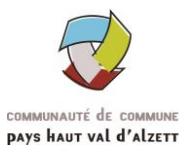

## **Étape 1 :**

Se rendre sur le site : [www.ville-en-selle.org](http://www.ville-en-selle.org/) et sélectionner la rubrique **« Participer »** puis **« Cycliste »** puis **« S'inscrire »**

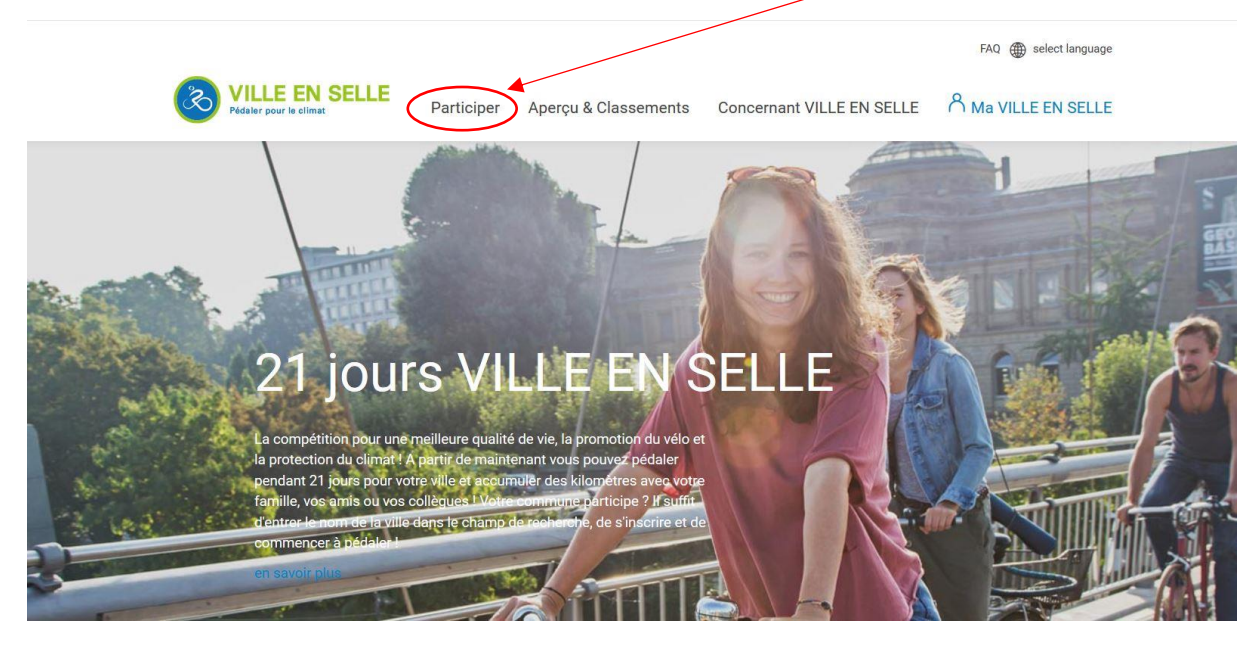

#### **Étape 2 :**

Sélectionner **« En dehors de l'Allemagne »** dans la rubrique « Pays » et **« Pays Haut Val d'Alzette »** dans la rubrique « Municipalité » et cliquer sur **« Continuer »**

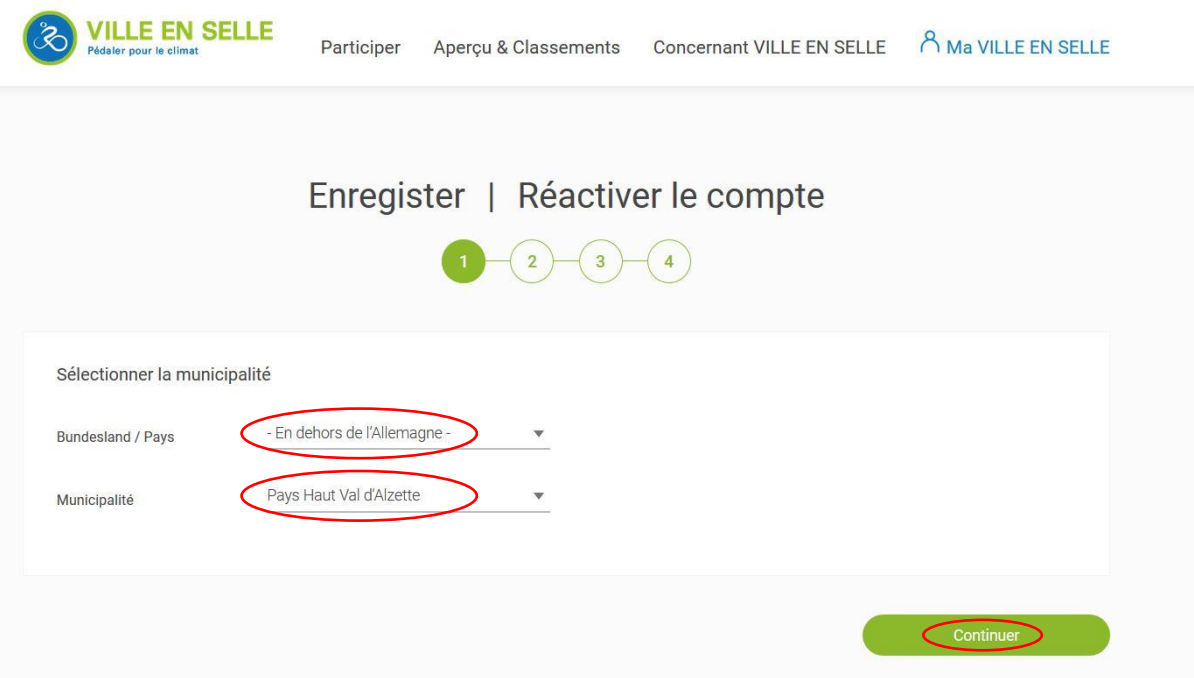

#### **Étape 3 :**

À ce moment-là, vous pouvez soit **rejoindre une équipe existante**, soit **créer votre propre équipe** (les kilomètres parcourus par l'ensemble des équipes seront cumulés pour le territoire).

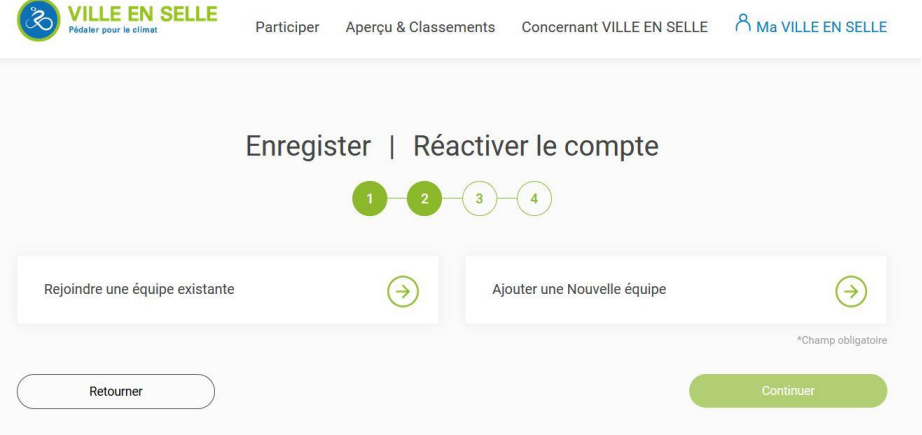

**1.** Si vous choisissez de **rejoindre une équipe existante**, vous pouvez **choisir une équipe en cliquant sur le petit triangle bleu qui fera apparaître un menu déroulant avec la liste des équipes** inscrites pour le territoire.

Cliquer sur **« Continuer »**

Sinon passez directement au **point 2**.

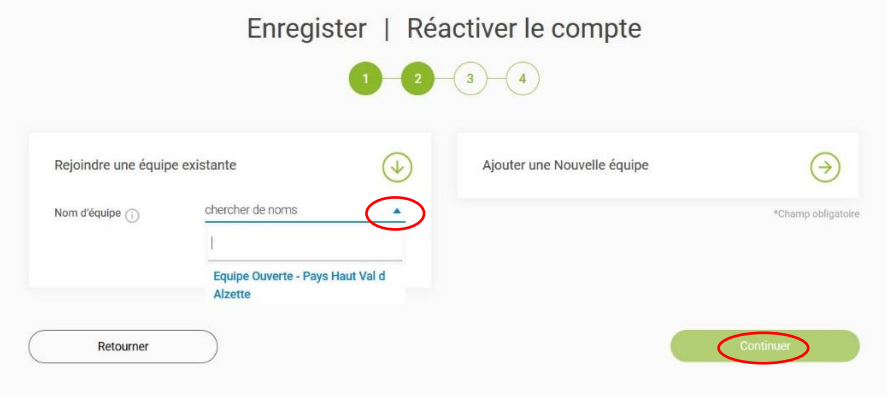

**2.** Si vous choisissez de **créer une nouvelle équipe pour le territoire,** choisissez **un nom pour votre équipe** (vous en serez d'office le capitaine), **cochez la case** et cliquez sur **continuer**

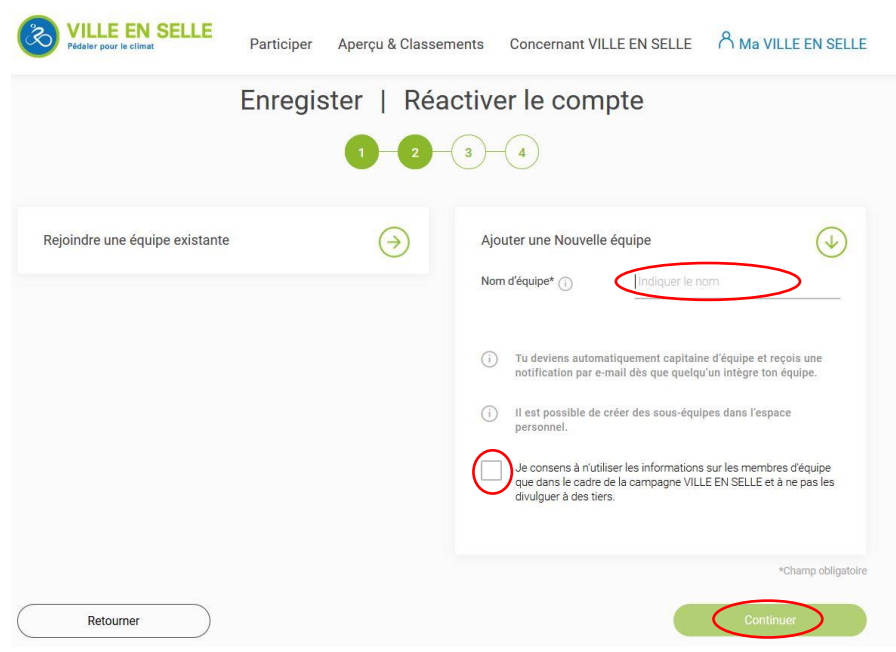

### **Étape 4 :**

Sélectionner **« Nouvel enregistrement »**

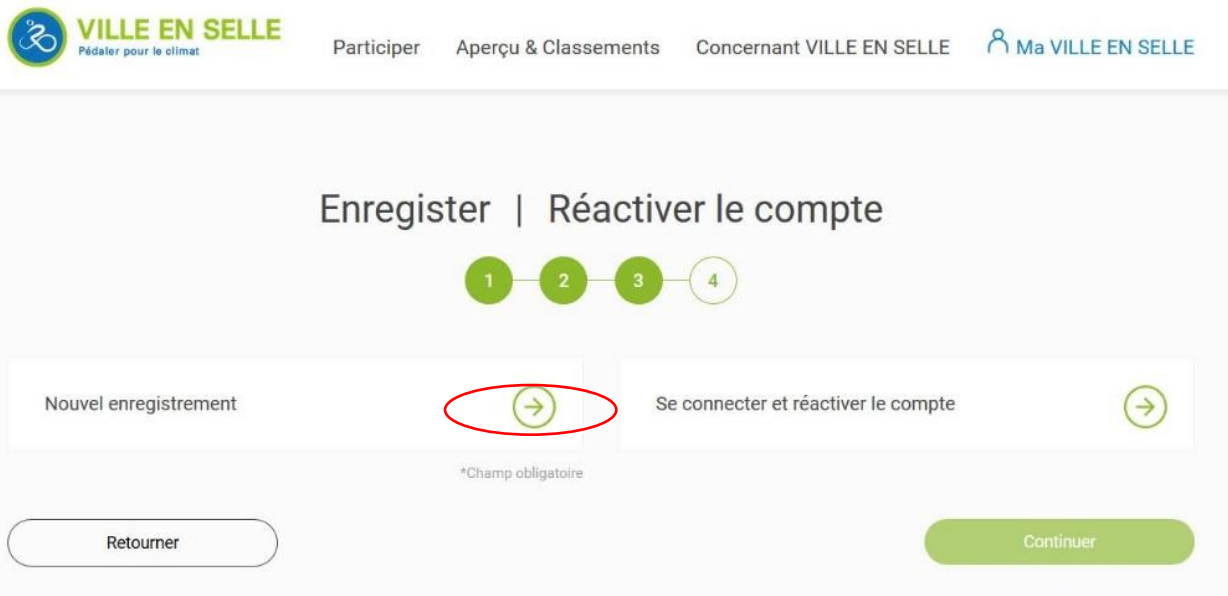

Remplir **tous les champs demandés** pour l'inscription et sélectionner **OUI ou NON**, selon votre appartenance ou pas au Conseil Communautaire de la CCPHVA, cliquer sur **« Continuer »**

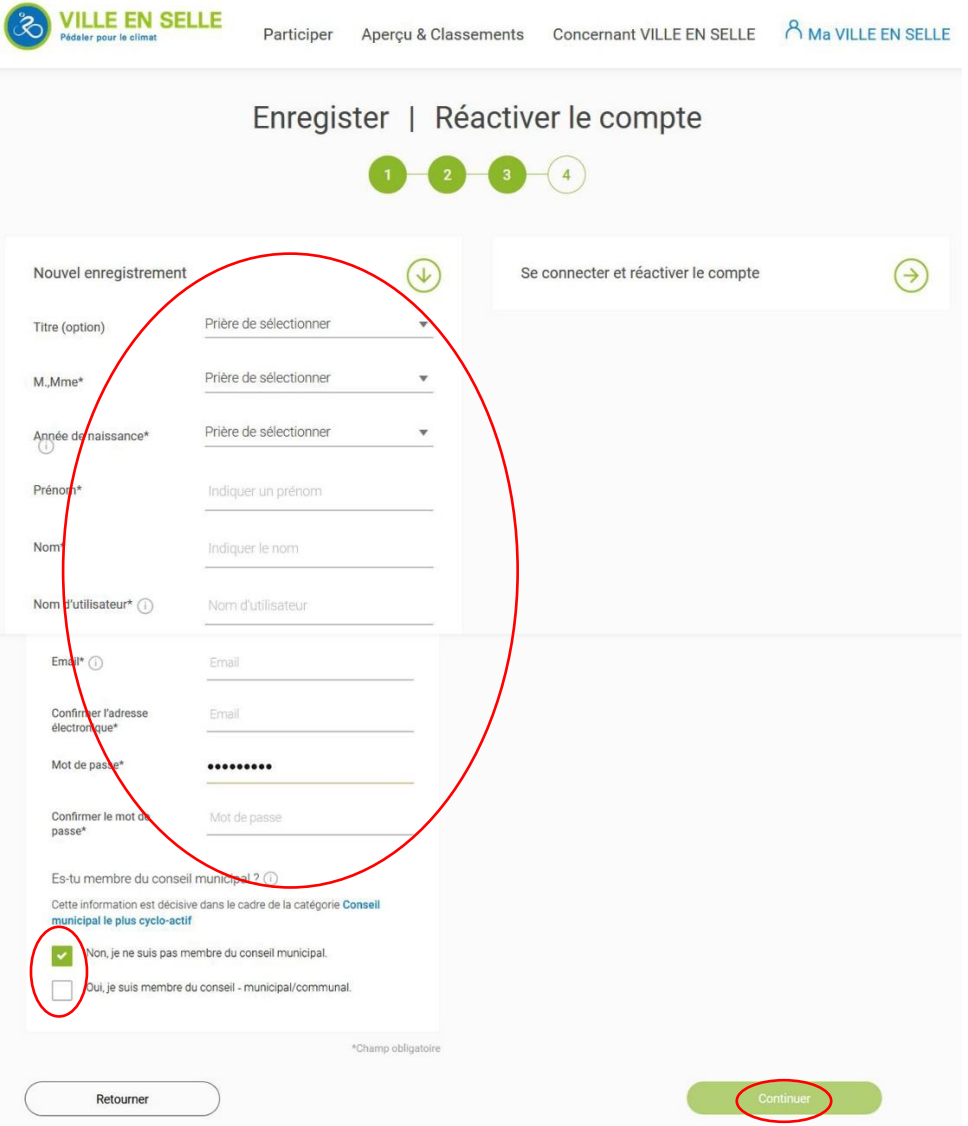

## **Terminer l'enregistrement** de votre inscription en cochant les cases

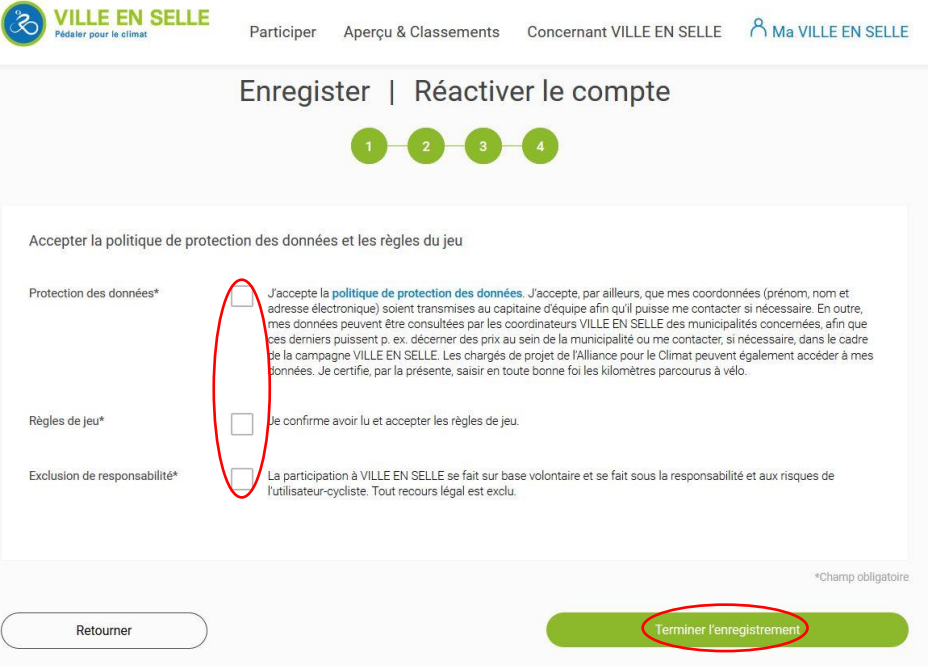